AudioCodes SmartTAP™ 360°

# **SmartTAP 360°**

SmartTAP 360° with Genesys Cloud

Version 5.6

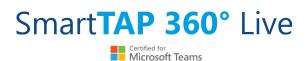

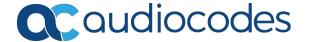

### **Notice**

Information contained in this document is believed to be accurate and reliable at the time of printing. However, due to ongoing product improvements and revisions, AudioCodes cannot guarantee accuracy of printed material after the Date Published nor can it accept responsibility for errors or omissions. Updates to this document can be downloaded from <a href="https://www.audiocodes.com/library/technical-documents">https://www.audiocodes.com/library/technical-documents</a>.

This document is subject to change without notice.

Date Published: August-18-2022

#### **WEEE EU Directive**

Pursuant to the WEEE EU Directive, electronic and electrical waste must not be disposed of with unsorted waste. Please contact your local recycling authority for disposal of this product.

## **Customer Support**

Customer technical support and services are provided by AudioCodes or by an authorized AudioCodes Service Partner. For more information on how to buy technical support for AudioCodes products and for contact information, please visit our website at <a href="https://www.audiocodes.com/services-support/maintenance-and-support">https://www.audiocodes.com/services-support/maintenance-and-support</a>.

### **Documentation Feedback**

AudioCodes continually strives to produce high quality documentation. If you have any comments (suggestions or errors) regarding this document, please fill out the Documentation Feedback form on our website at https://online.audiocodes.com/documentation-feedback.

# Stay in the Loop with AudioCodes

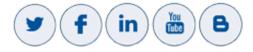

#### **Related Documentation**

| Document Name                                      |
|----------------------------------------------------|
| SmartTAP 360° Installation Manual                  |
| SmartTAP 360° Administrator Guide                  |
| SmartTAP 360° for Microsoft Teams Deployment Guide |

#### **Document Name**

SmartTAP 360° with Genesys Integration Guide

# **Document Revision Record**

| LTRT       | Description               |
|------------|---------------------------|
| LTRT-27425 | Initial document release. |

## **Table of Contents**

| 1 | Introduction                                                              | 1  |
|---|---------------------------------------------------------------------------|----|
| 2 | Recording Genesys Cloud Contact Center Calls Locally                      | 2  |
|   | Configuring Message Manipulation Rules Genesys Cloud Contact Center Calls | 3  |
| 3 | Adding SmartTAP to the Genesys Cloud Contact Center User Interface        | 6  |
| 4 | Adding SmartTAP Playback Widget                                           | 9  |
|   | SmartTAP Widget Setup                                                     | 9  |
|   | Authentication Token                                                      | 12 |
|   | SmartTap Widget Permissions                                               | 14 |
|   | Example Interaction View                                                  | 14 |
|   | Example Evaluation View                                                   | 15 |
|   | Playback Interactions using the SmartTAP Widget                           | 16 |

# 1 Introduction

This manual describes the integration of Genesys with SmartTAP 360<sup>0</sup> Live including:

- Recording Genesys Cloud Contact Center Calls Locally
  SmartTAP 360° recording of the Genesys Cloud Contact Center calls and metadata.
- Adding SmartTAP to the Genesys Cloud Contact Center User Interface on page 6
- Adding SmartTAP Playback Widget on page 9

SmartTAP for Genesys manages a seamless widget for playback of local call recordings using the Cloud Interaction ID.

# 2 Recording Genesys Cloud Contact Center Calls Locally

SmartTAP 360° can record Cloud Contact Center calls and save them on the SmartTAP 360° server or on a local storage device. The following diagram illustrates the solution architecture.

Figure 2-1: Genesys Cloud Contact Center Calls

Figure 2-2:

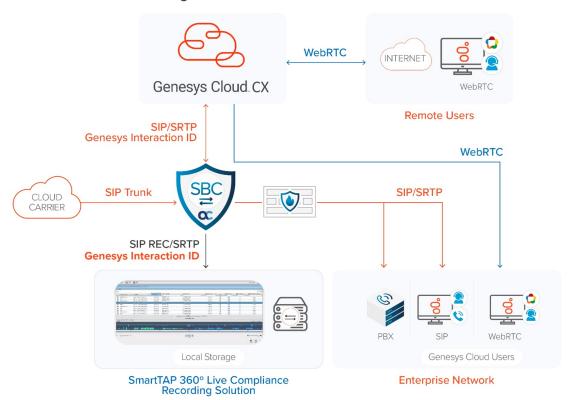

This solution requires termination of the PSTN calls on-premises and requires a Bring Your Own Carrier (BYOC) Premises telephony connection. The BYOC Premises makes it possible to use a premises-based trunk and requires the installation of a Cloud Edge server. AudioCodes SBC provides the connectivity between a service provider's network and the Cloud Edge server and integrates with SmartTAP 360° to record these calls. SmartTAP 360° records the Contact Center calls while persisting and presenting the associated call's "interaction id" as part of the recording metadata in the SysCall ID field.

Figure 2-3: Interaction ID

Interaction ID

2102ed8c-234e-479a-8d0f-2cb6495525bb 4

Figure 2-4: SysCall ID

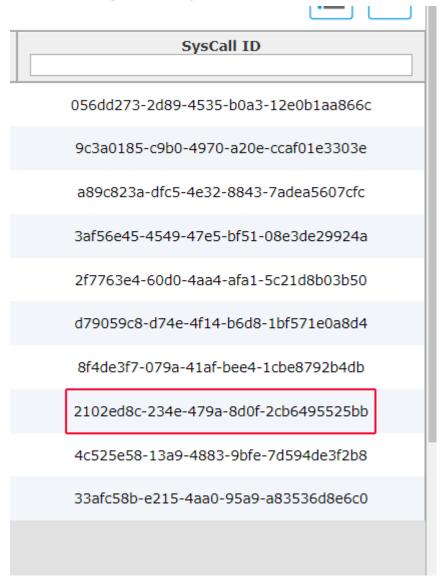

- The SBC device must be configured to ensure seamless integration of the call recordings mechanism (see Configuring Message Manipulation Rules Genesys Cloud Contact Center Calls below).
- The SmartTAP 360° device can be added to the Cloud Contact Center (see Adding SmartTAP to the Genesys Cloud Contact Center User Interface on page 6).

# **Configuring Message Manipulation Rules Genesys Cloud Contact Center Calls**

This section describes the configuration of message manipulation rules on the SBC device for supporting the Genesys Cloud Contact Center solution. These message manipulation rules are for SIP messages recorded and saved by the SmartTAP Recording server.

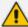

Ensure that you have configured the device for SIP Recording (see Configuring Gateway & SBC for SIP Recording) and have configured all other relevant SIP entities, including IP Groups for Genesys Cloud and the SmartTAP server. For further assistance, contact AudioCodes support.

#### > To configure message manipulation rules on the SBC:

- 1. Open the Message Manipulations table (Setup tab > Signaling & Media folder > Message Manipulations).
- 2. Configure Message manipulation rules as shown in the following table:

#### Table 2-1: Message Manipulation Rules

Configure the following rules (Manipulation Set IDs are examples only):

- Index 0: Verifies the inbound request from the Genesys Cloud IP Group to determine whether SBC call leg should be recorded. If true, stores header.x-inin-cnv in var.session.0".
- Index 1: Verifies the Var.Session.0 value from Index 0, inserts in Header.x-audc-call-id and sends to the SmartTAP Call Recording server IP Group.

| Ind-<br>ex | Manip-<br>ulation<br>Name      | Ma-<br>n<br>Set<br>ID | Message<br>Type     | Condition                                                                   | Action<br>Subject                  | Actio-<br>n<br>Type | Action<br>Value            | Row<br>Role                               |
|------------|--------------------------------|-----------------------|---------------------|-----------------------------------------------------------------------------|------------------------------------|---------------------|----------------------------|-------------------------------------------|
| 0          | Store x-header in var.ses-sion | 11                    | Any                 | Header.x- inin- cnv con- tentexists And Header header.x- inin-cnv content!= | Var.Ses-<br>sion.0                 | 2<br>(Mod-<br>ify)  | Head-<br>er.x-inin-<br>cnv | 0 (Use<br>Cur-<br>rent<br>Condi-<br>tion) |
| 1          | Send x-<br>header<br>to SIPRec | 12                    | Invite.Re-<br>quest | Var.Ses-<br>sion.0 != "                                                     | Head-<br>er.x-<br>audc-<br>call-id | 0<br>(Add)          | Var.Ses-<br>sion.0         | 0 (Use<br>Cur-<br>rent<br>Condi-<br>tion) |

3. Open the IP Group page (Setup tab > Signaling and Media folder > IP Groups).

- **4.** Add an IP Group for Cloud.
- **5.** Set **Inbound Manipulation Set** to 11.

| MESSAGE MANIPULATION             |    |
|----------------------------------|----|
| Inbound Message Manipulation Set | 11 |

- **6.** Add and IP Group for the SmartTAP Server.
- 7. Set Outbound Message Manipulation Set to 12.

| MESSAGE MANIPULATION              |    |
|-----------------------------------|----|
| Inbound Message Manipulation Set  | -1 |
| Outbound Message Manipulation Set | 12 |

# 3 Adding SmartTAP to the Genesys Cloud Contact Center User Interface

This section describes how to add the SmartTAP application to the Cloud Contact Center user interface.

- To add SmartTAP to Genesys Cloud:
- 1. Open the Cloud Admin interface.

Figure 3-1: Genesys Cloud Admin

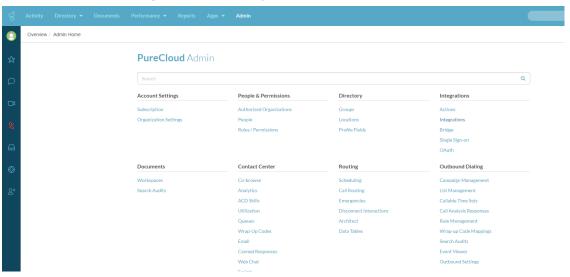

2. From the Integrations menu, choose **Integrations**, select to add an integration and choose to install on the Custom Client Application tile.

Activity Directory \* Documents Performance \* Proportional Performance \* Proportional Performance \* Adjoint Secretary \* Adjoint Secretary \* Adjoint

Figure 3-2: Custom Client Application Tile

3. In the Integrations menu, name the application **SmartTAP**.

Activity Directory \* Documents Performance \* Reports Apps \* Address

| Integrations | Integrations | Integrations | Integrations | Integrations | Integrations | Integrations | Integrations | Integrations | Integrations | Integrations | Integrations | Integrations | Integrations | Integrations | Integrations | Integrations | Integrations | Integrations | Integrations | Integrations | Integrations | Integrations | Integrations | Integrations | Integrations | Integrations | Integrations | Integrations | Integrations | Integrations | Integrations | Integrations | Integrations | Integrations | Integrations | Integrations | Integrations | Integrations | Integrations | Integrations | Integrations | Integrations | Integrations | Integrations | Integrations | Integrations | Integrations | Integrations | Integrations | Integrations | Integrations | Integrations | Integrations | Integrations | Integrations | Integrations | Integrations | Integrations | Integrations | Integrations | Integrations | Integrations | Integrations | Integrations | Integrations | Integrations | Integrations | Integrations | Integrations | Integrations | Integrations | Integrations | Integrations | Integrations | Integrations | Integrations | Integrations | Integrations | Integrations | Integrations | Integrations | Integrations | Integrations | Integrations | Integrations | Integrations | Integrations | Integrations | Integrations | Integrations | Integrations | Integrations | Integrations | Integrations | Integrations | Integrations | Integrations | Integrations | Integrations | Integrations | Integrations | Integrations | Integrations | Integrations | Integrations | Integrations | Integrations | Integrations | Integrations | Integrations | Integrations | Integrations | Integrations | Integrations | Integrations | Integrations | Integrations | Integrations | Integrations | Integrations | Integrations | Integrations | Integrations | Integrations | Integrations | Integrations | Integrations | Integrations | Integrations | Integrations | Integratio

Figure 3-3: Application Name

4. Under the **Configuration** tab, paste the SmartTAP URL in the Application URL field.

Figure 3-4: Application URL

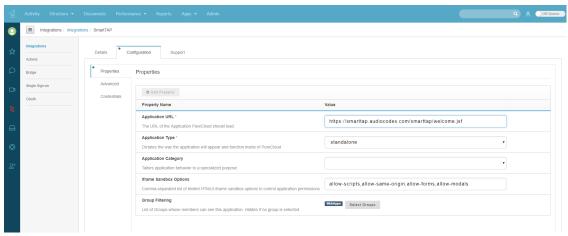

**5.** Save and Activate the application.

Figure 3-5: Save the Application

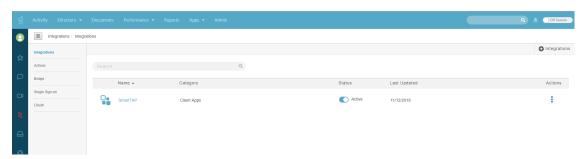

**6.** In the Toolbar, select **Apps** to open the SmartTAP App.

Activity Conclusion StrantTAP Profession Special Ages Advantage

Conclusion Conclusion StrantTAP Profession Conclusion Conclusion Co

Figure 3-6: SmartTAP Opened from Genesys Cloud

# 4 Adding SmartTAP Playback Widget

SmartTAP for Genesys introduces a seamless widget for playback of local call recordings via the Cloud interaction ID. The addition of the SmartTAP/Genesys widget enables users to easily playback call recordings without leaving the Genesys application. This section describes the following:

- SmartTAP Widget Setup below
- SmartTap Widget Permissions on page 14
- Playback Interactions using the SmartTAP Widget on page 16

## **SmartTAP Widget Setup**

This section describes how to configure the Interaction Widget application.

- Do the following:
- 1. Login to the Genesys Cloud.

Figure 4-1: Genesys Cloud

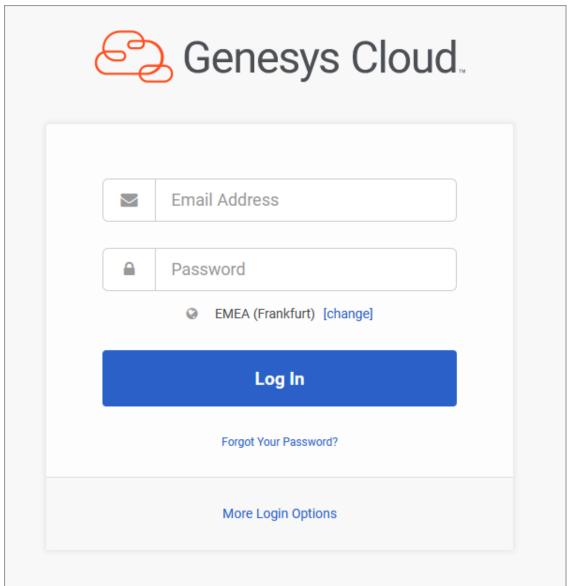

- 2. Navigate to <a href="https://apps.mypurecloud.de/directory/#/admin/integrations/apps">https://apps.mypurecloud.de/directory/#/admin/integrations/apps</a>.
- 3. Click + Integrations to add the new Widget.

Figure 4-2: Add Integrations

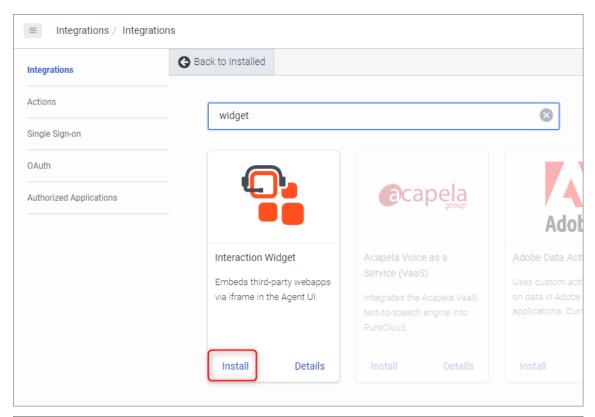

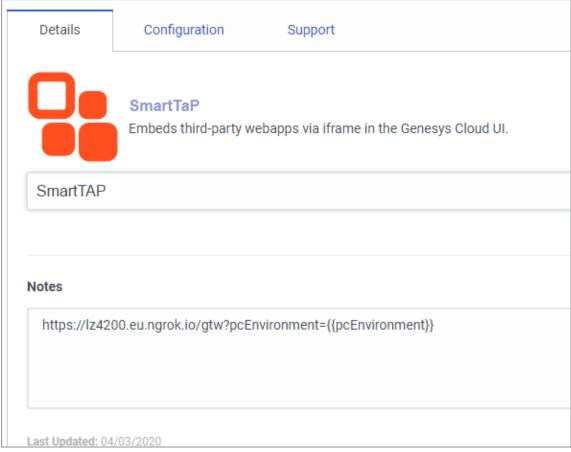

4. 4. Rename to SmartTap Widget.

2.

5. In the configuration tab, set following fields:

 Application URL: set the IP address of the SmartTap Widget server UI, with query parameter.

"?pcEnvironment={{pcEnvironment}}"
example: https://my.domain.com/gtap?pcEnvironment={{pcEnvironment}}}

- Application Type: widget:
- Iframe Sandbox Options: allow-scripts, allow-same-origin, allow-forms, allow-modals
- Group Filtering: according to customer requirements

Figure 4-3: Configuration tab

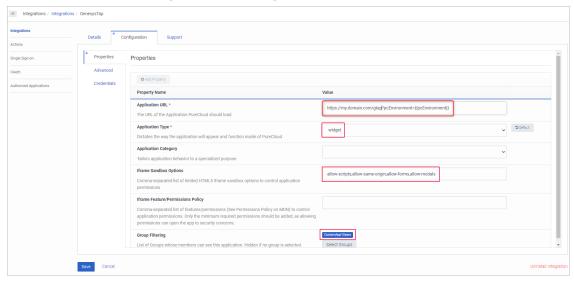

#### **Authentication Token**

This section describes how to configure the Authentication token mechanism for allowing the Widget app to generate requests to the Genesys Cloud Platform API.

#### > Do the following:

- 1. Navigate to https://apps.mypurecloud.de/directory/#/admin/integrations/oauth.
- Click +Add Client.

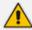

Refer to the following: https://help.mypurecloud.com/articles/create-an-oauth-client/

Integrations - Genesys Cloud Adı 🗙 + C apps.mypurecloud.de/directory/#/admin/integrations/oauth Performance -**Admin** Apps ▼ Integrations / OAuth Integrations ☆ Add Client Actions **App Name** Single Sign-on OAuth **Authorized Applications** 

Figure 4-4: Authentication Token

2. 3. Set the following parameters:

1.

- App Name: SmartTap Widget
- 3. Token Duration: **86400**
- Grant Types: Token Implicit Grant (Browser) Authorized redirect URIs (one per line):
   Application URL from Widget config, sans query parameters example:
   https://my.domain.com/gtap
- 5. Scope: analytics:readonly; conversations:readonly, quality:readonly. This does not grant any additional permissions or licenses to the application user; it only allows the widget to use the permissions that have already been granted to the user.
- 6. 4. After saving, copy the Client ID and use it in the configuration of the middleware application.

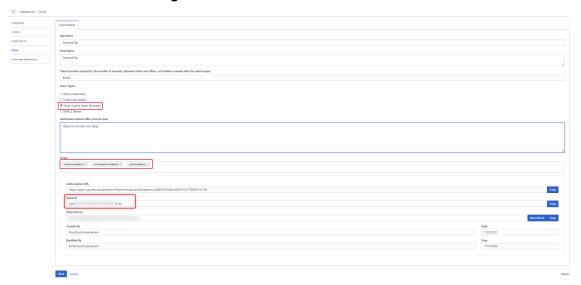

Figure 4-5: ClientID

## **SmartTap Widget Permissions**

The Widget utilizes Genesys permissions to allow playback of recordings. Before playing back it verifies that the user has View permissions to conversation and recording. The following permissions are verified for successfully playing back recordings:

- Recording: Recording: View
- Recording: RecordingSegment:View
- Conversation > Communication > View

The above permissions may have the following additional conditions:

- User, Media Type, Queue (For example settings, see Example Interaction View below)
- Evaluation Conditions (For example settings, see Example Evaluation View on the next page

The following default roles exist in Genesys:

- Supervisor access to all conversations and recordings.
- User access to own evaluated recordings. Access to metadata of all conversations if conversation id is available.

#### **Example Interaction View**

This view is used by users to display interactions metadata. The following permissions are required to view interactions in Genesys:

- Recording: Recording:View
- Recording: RecordingSegment:View
- Conversation > Communication > View

Figure 4-6: Interaction View

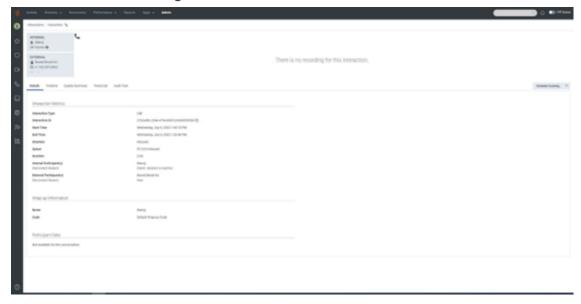

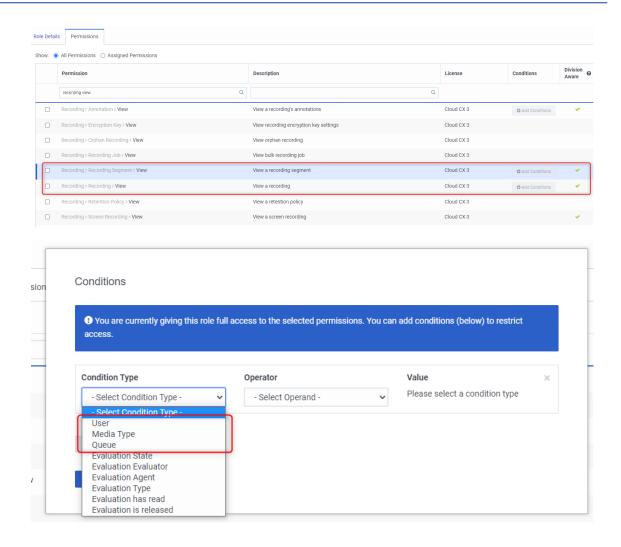

## **Example Evaluation View**

This view is used by users to display interactions metadata and listen to recordings for purpose of evaluating them. The following permissions are required to view evaluations in Genesys:

- Conversation:Communication:View
- Quality:Evaluation:All

Conditions You are currently giving this role full access to the selected permissions. You can add conditions (below) to restrict access. **Condition Type** Operator Value Please select a condition type - Select Condition Type - Select Operand -Media Type Queue **Evaluation State Evaluation Evaluator Evaluation Agent Evaluation Type** Evaluation has read Evaluation is released View bulk recording Job

Figure 4-7: Evaluation Conditions

# **Playback Interactions using the SmartTAP Widget**

This section describes how to playback interactions using the SmartTAP Widget.

#### To play and record from SmartTAP widget:

1. In the Menu bar, choose **Performance** > **Workspace** to open the Genesys "Interactions".

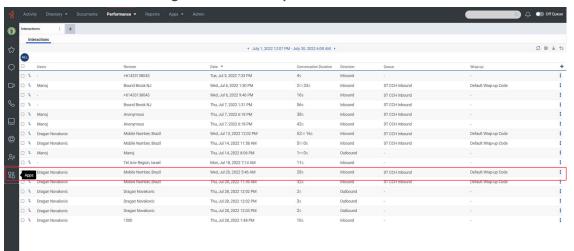

Figure 4-8: Workspace

Select a specific interaction for which you wish to playback and then in the Toolbar, select
 Apps > SmartTAP Widget App to open the Interaction Details.

Apps • INTERNAL ManojSIP Device 0 EXTERNAL There is no recording for this interaction. ② Bound Brook NJ ② +1 732-357-0963 audiocodes Details Timeline Quality Summary Transcript Audit Trail Schedule Coaching V Q Interaction Metrics ▶ 0:00 / 0:00 —— 2102ed8c-234e-479a-8d0f-2cb6495525bb 省 Wednesday, July 6, 2022 1:30:13 PM End Time Wednesday, July 6, 2022 1:32:46 PM Inbound ST CCH Inbound 2:33 Internal Participant(s) Bound Brook NJ

Figure 4-9: Interaction Details

**3.** Copy the Genesys "Interaction ID" (use the adjacent **Copy** button) and paste it into the search field to retrieve the interaction.

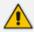

Users must have the correct permissions within Genesys to access recordings in the Widget. See SmartTap Widget Permissions on page 14.

The interaction recording is loaded.

Appe Secretary Comments Professional & Secretary Control Social And with Transmission

Appe Secretary Comments Professional & Secretary Control Social And with Transmission

Appe Secretary Control Social And Secretary Control Social And Secretary Control Social Control Social Control Social Control Social Control Social Control Social Control Social Control Social Control Social Control Social Control Social Control Social Control Social Control Control Social Control Control Social Control Control Social Control Control Social Control Control Social Control Control Control Social Control Control Co

Figure 4-10: Play Interaction

**4.** Click the **Play** button to playback the interaction.

This page is intentionally left blank.

#### **International Headquarters**

1 Hayarden Street,

Airport City

Lod 7019900, Israel

Tel: +972-3-976-4000

Fax: +972-3-976-4040

#### AudioCodes Inc.

80 Kingsbridge Rd

Piscataway, NJ 08854, USA

Tel: +1-732-469-0880

Fax: +1-732-469-2298

**Contact us:** https://www.audiocodes.com/corporate/offices-worldwide

Website: https://www.audiocodes.com/

Documentation Feedback: https://online.audiocodes.com/documentation-

feedback

© 2022 AudioCodes Ltd.. All rights reserved. AudioCodes, AC, HD VoIP, HD VoIP Sounds Better, IPmedia, Mediant, MediaPack, What's Inside Matters, OSN, SmartTAP, User Management Pack, VMAS, VoIPerfect, VoIPerfectHD, Your Gateway To VoIP, 3GX, VocaNom, AudioCodes One Voice, AudioCodes Meeting Insights, and AudioCodes Room Experience are trademarks or registered trademarks of AudioCodes Limited. All other products or trademarks are property of their respective owners. Product specifications are subject to change without notice.

Document #: LTRT-27425

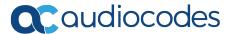